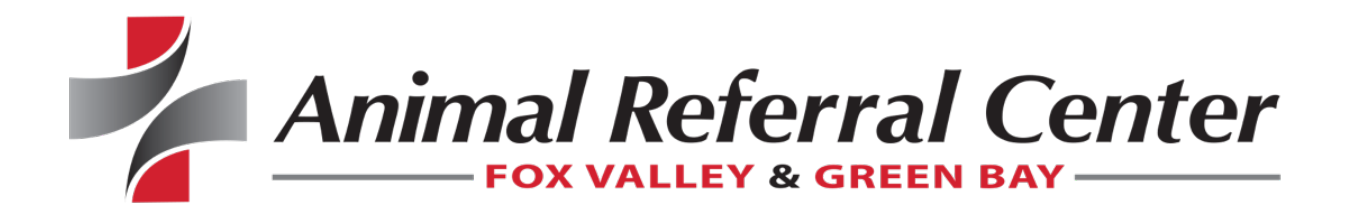

# Portal Quick Reference Guide

#### **Log In**

• Enter the user name and password provided to you in the Welcome Email. You will be asked to create a new password when logging in for the first time. Click User Name Help? or Password Help? to retrieve credentials that you can't remember.

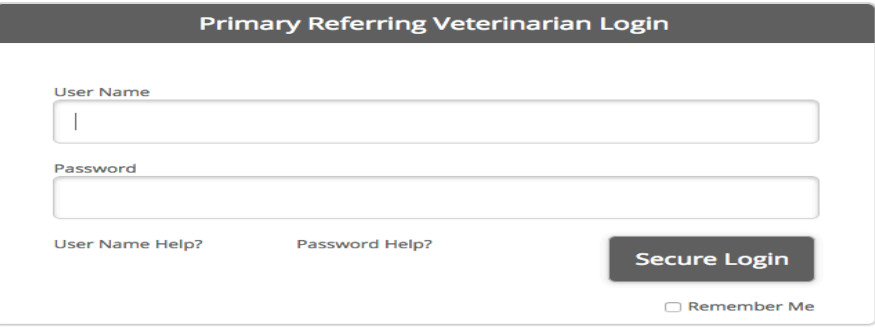

## **Changing your Password**

• Click Password on the portal menu to change your password in the portal.

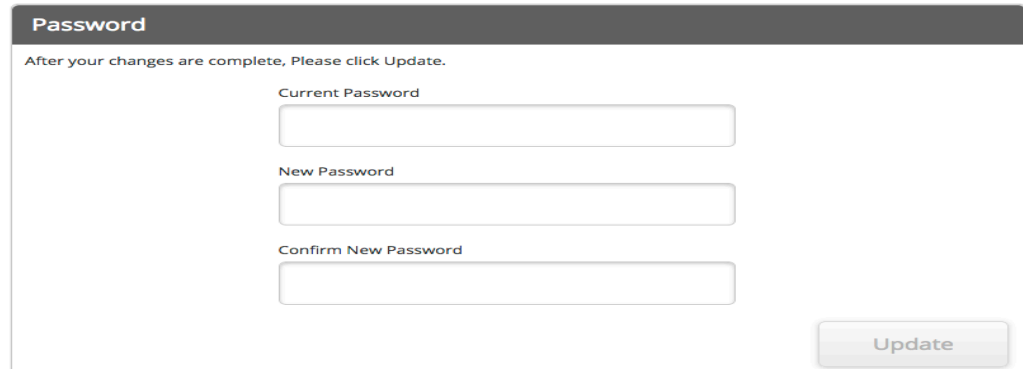

### **Profile & Settings**

• To edit your practice's profile and contact details, select Profile & Settings from the header menu.

Here you can update your hospital name, address, city, state, zip code or phone number. Refer Patient | My Referrals | Patient Search | Profile & Settings | Password | Log Out

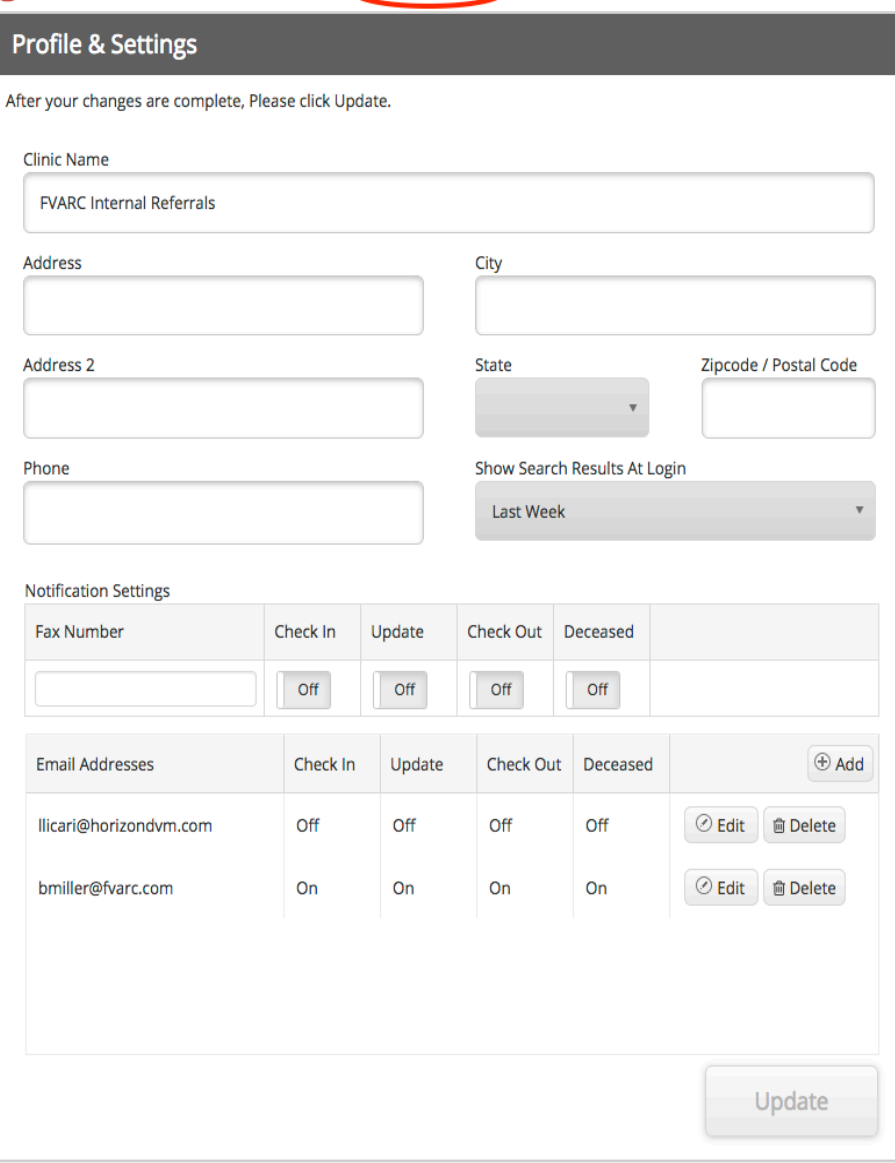

"Show search results at login" Here you can choose which patients will automatically display when selecting patient search. Your choices are today, yesterday, last week and last month.

In the Notification settings area, you can add/ remove or update your email of fax number.

After entering the fax number, use the On/Off toggles to set which notifications will be received by fax.

After entering an email, use the On/Off toggles to set which notifications will be received by each email address.

When you are done making changes, click on Update.

# **Searching & Selecting Patients**

• Click on Patient Search.

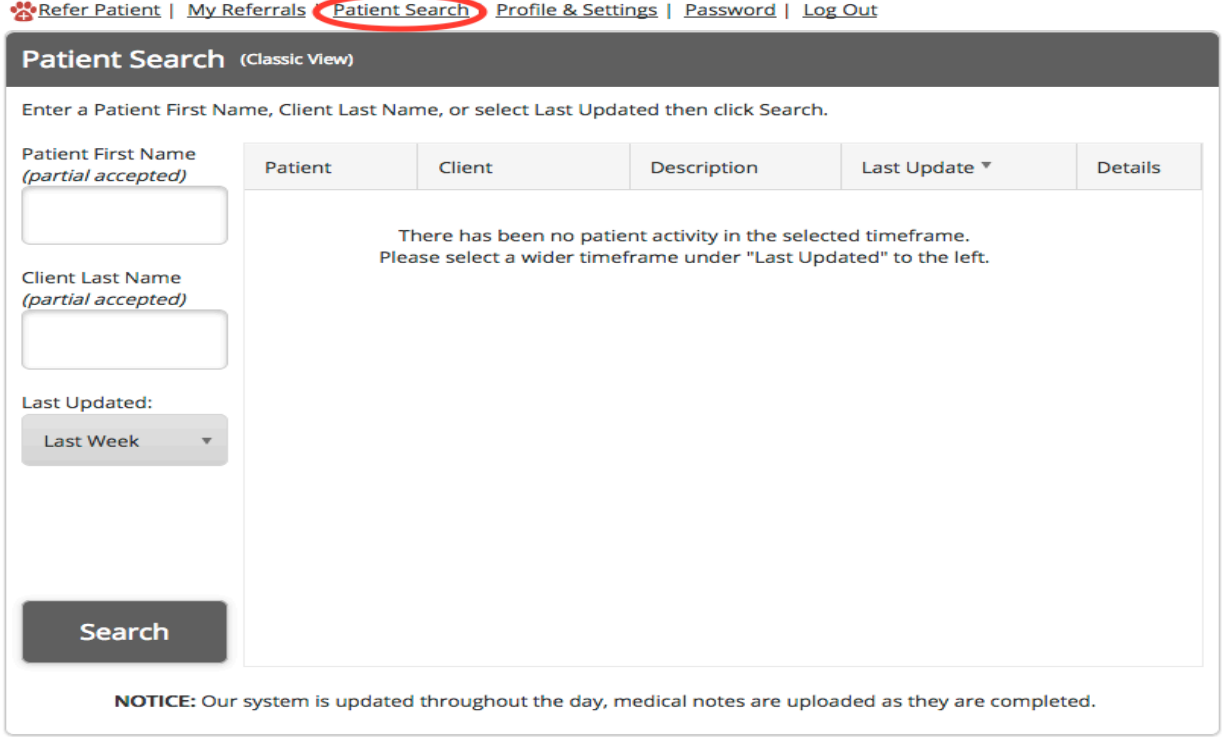

- To search for a specific patient, enter the patient first name and/or client last name. Partial names are accepted. You can also use the Last Updated field to search within a specific timeframe
- Once you have located your patient, click on show.

#### **Medical Record Information**

• Client and patient information.

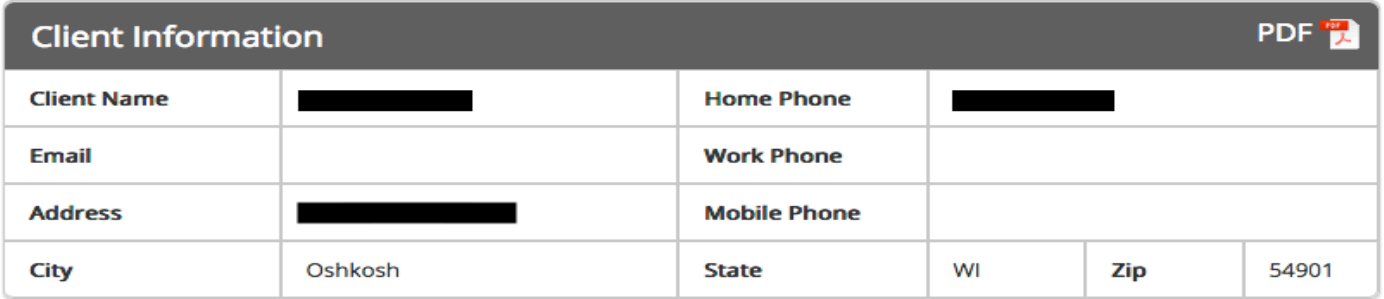

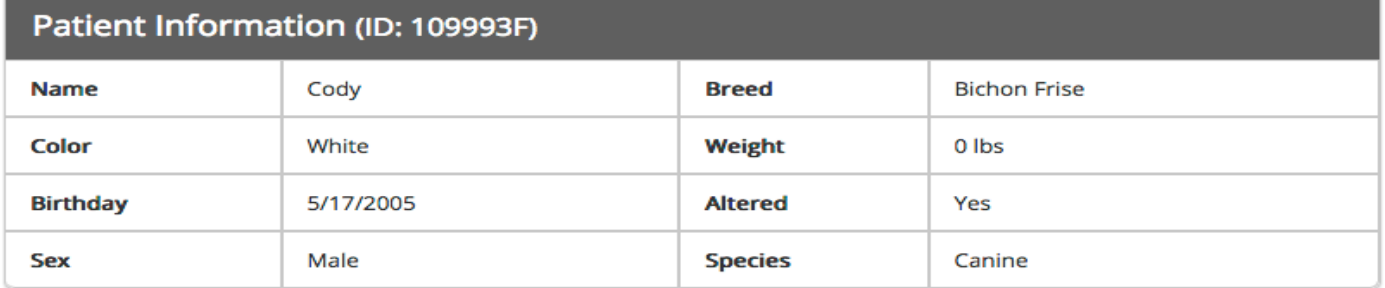

• Scroll down to view the available information for your patient.

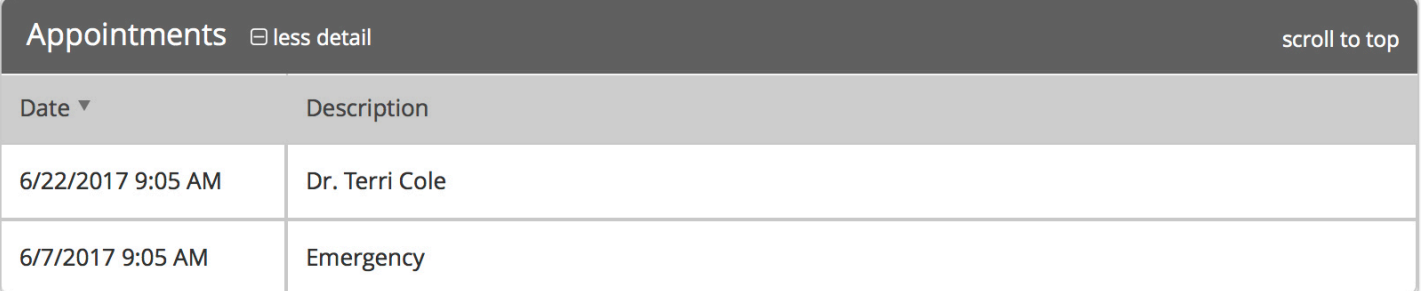

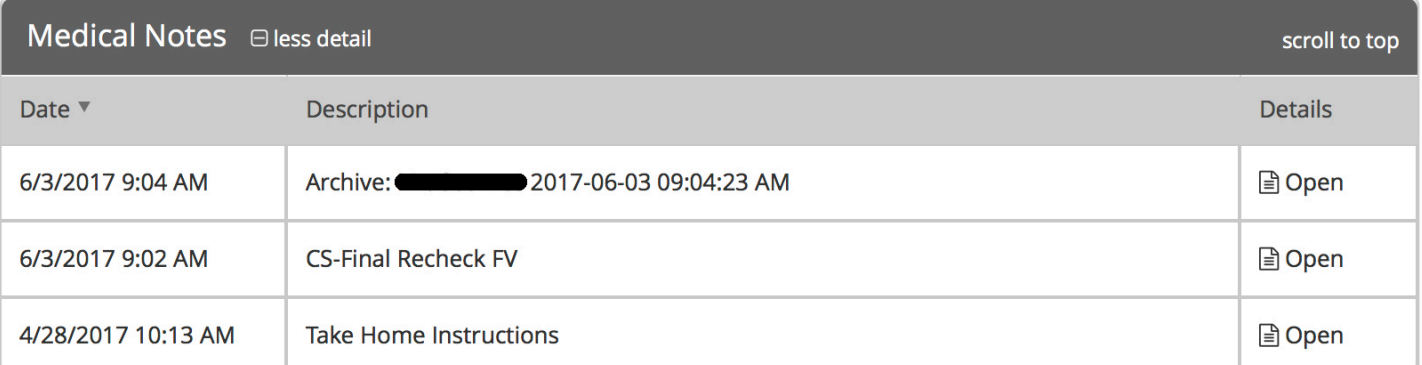

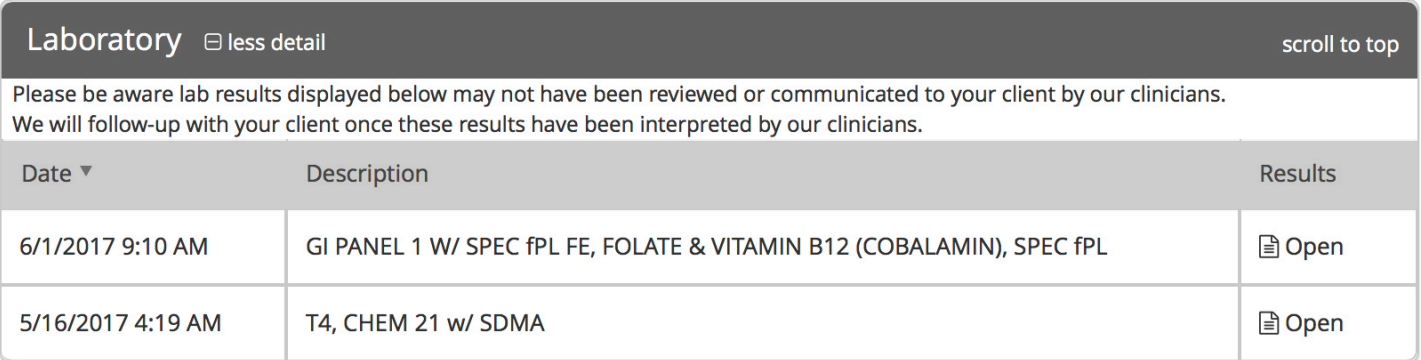

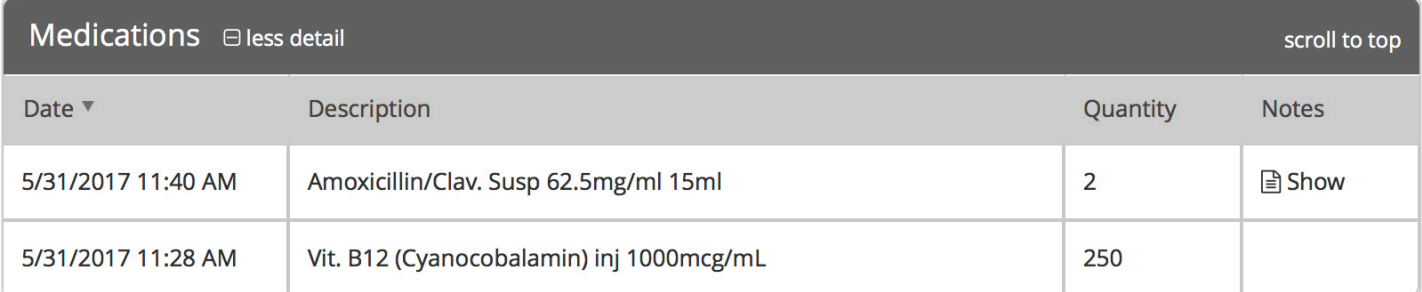

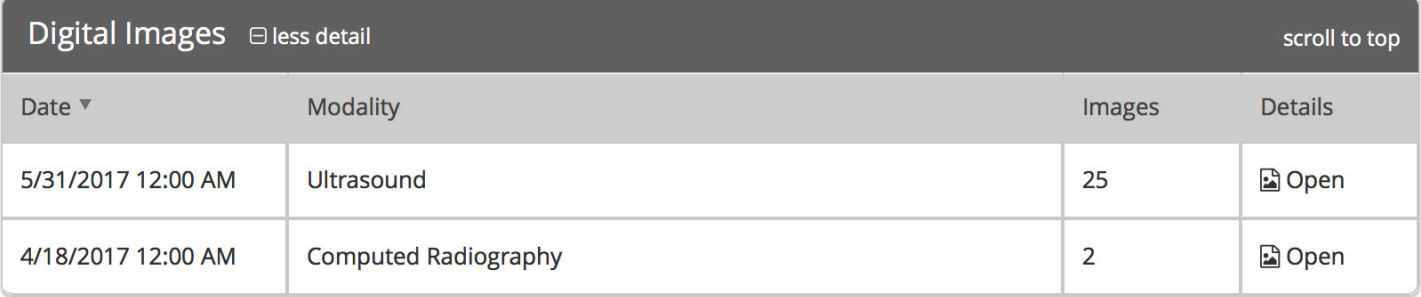

## **Opening Attachments**

- Some medical record information may have reports or test results associated with them. Click "Open" to open these files. Once opened, you can also print or save a copy to your computer.
- Medical Notes listed as CS-open are typically updated twice daily and provide an ongoing report of the patient's medical condition.
- Medical Notes listed as CS-Final are concluded summary documents of this visit.
- Medical Notes listed as "Archived" documents are similar to the reports you have received in the past. The archived document includes bloodwork results, ultrasound forms, and other information relevant to this visit. This "Archive" can be saved to your hospital electronic medical record if desired.

#### **Referring a Patient**

#### • **To refer a patient, click on "Refer Patient" on the top left**.

CAPRefer Patient | My Referrals | Patient Search | Profile & Settings | Password | Log Out

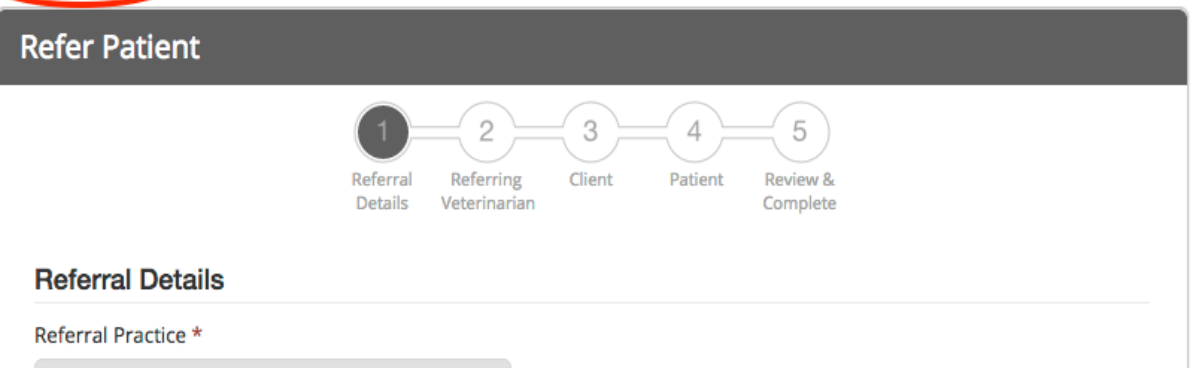

#### • **Enter in the referral details.**

- o At any time during this process you wish to save your progress and finish later, click on finish later at the bottom of the page.
- o Red asterisk indicates a required field

Refer Patient | My Referrals | Patient Search | Profile & Settings | Password | Log Out

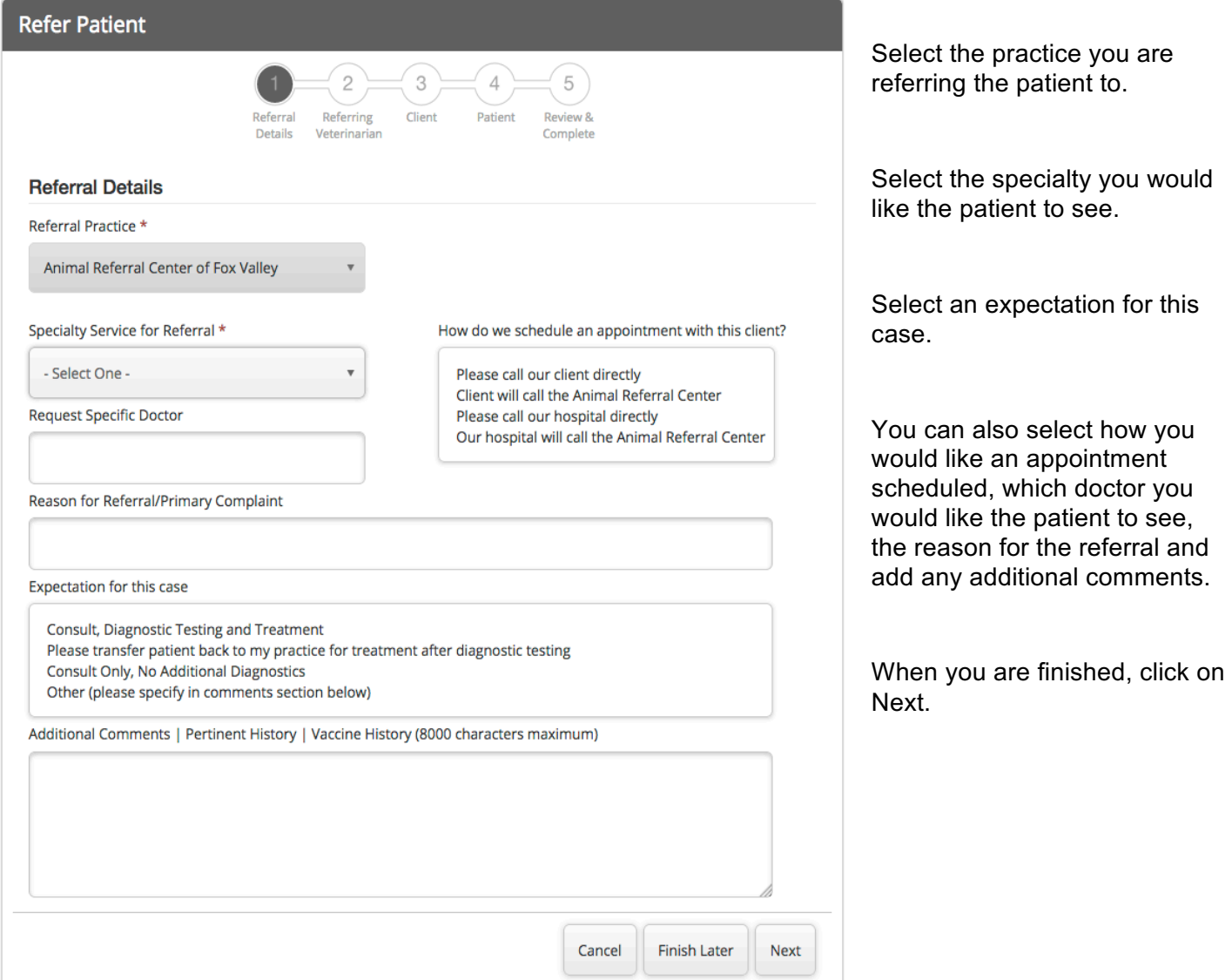

# • **Enter your information.**

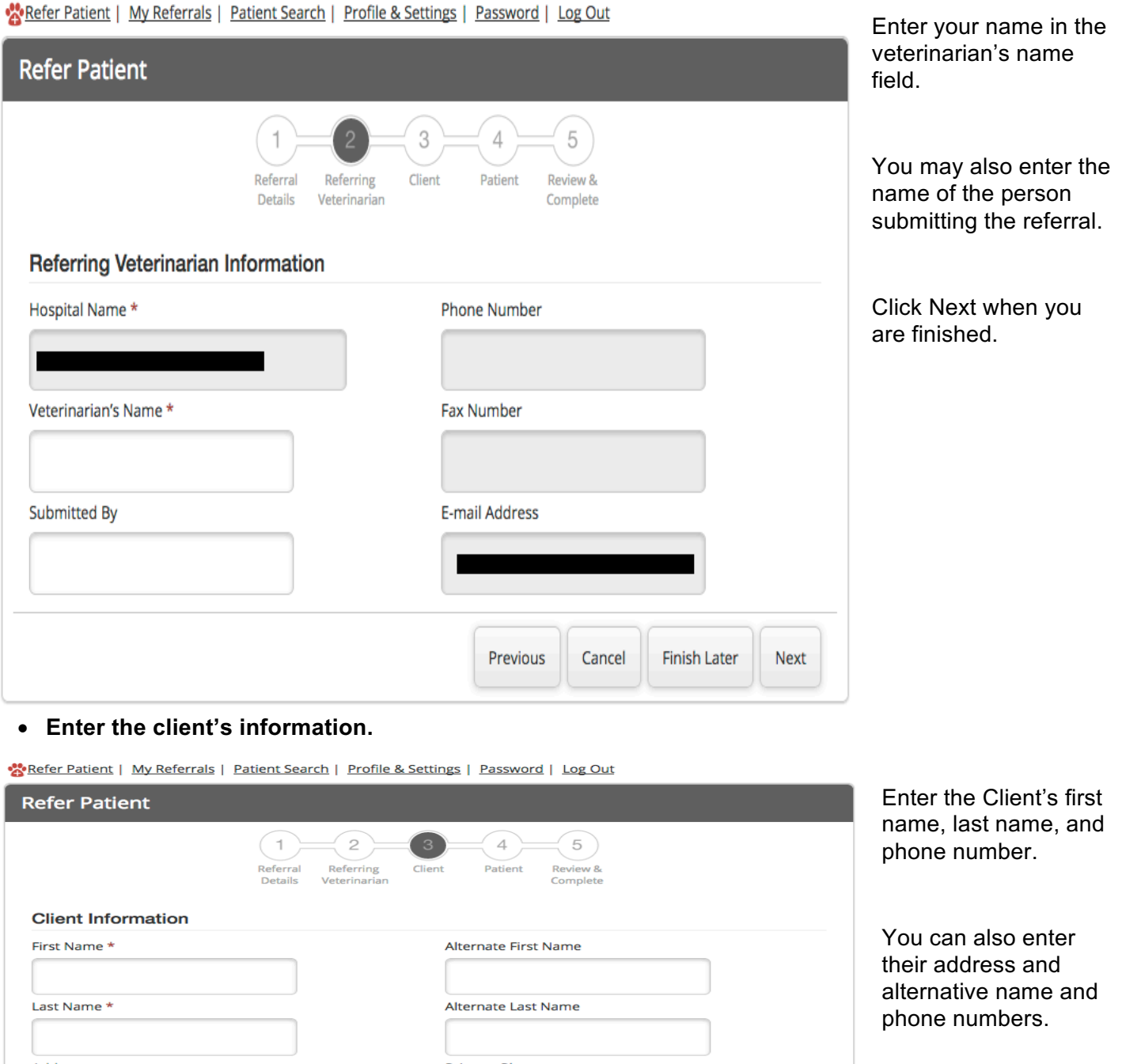

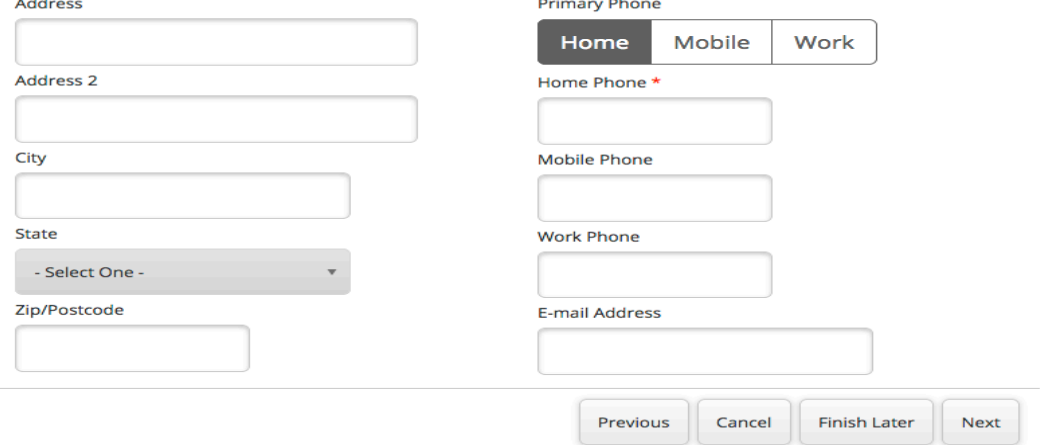

• **Enter the patient's information.**

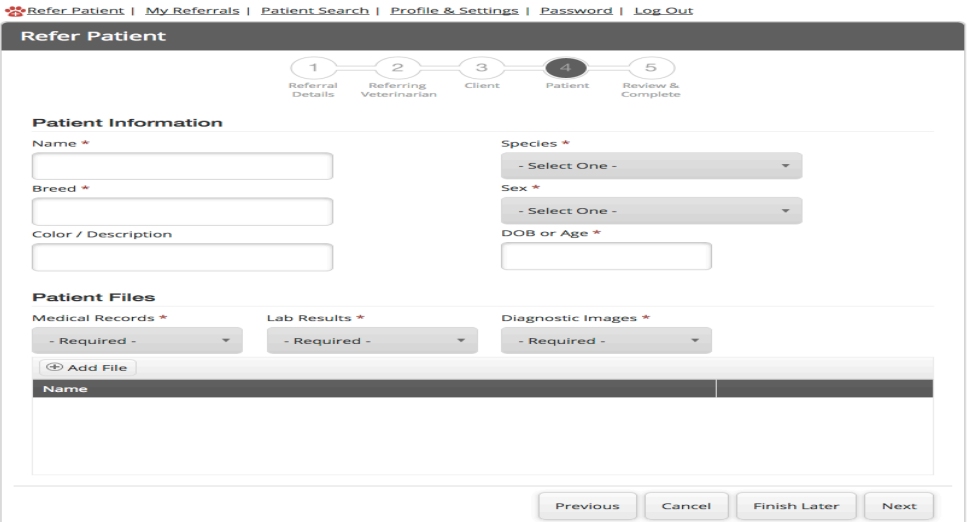

Enter the patient's name, species, breed, sex and DOB or age.

You can also enter the patient's color / description.

• **Choose how you will share the patient's records.**

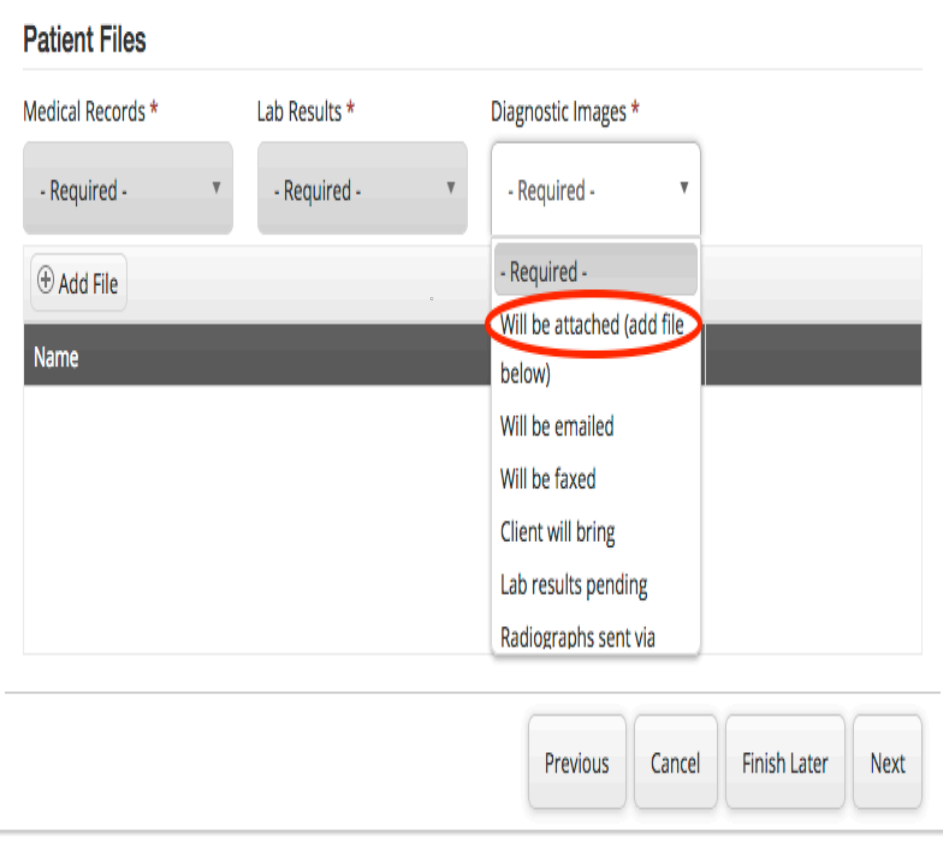

For each drop down list (medical records, lab results and diagnostic images) select how you will be sharing the results.

After selecting an option for each list, you may add files to share by clicking on add files. Type in a description of the file you are uploading and click on select file. Browse to the file on your computer and click on upload.

When you are finished, click on Next.

• Review and submission.

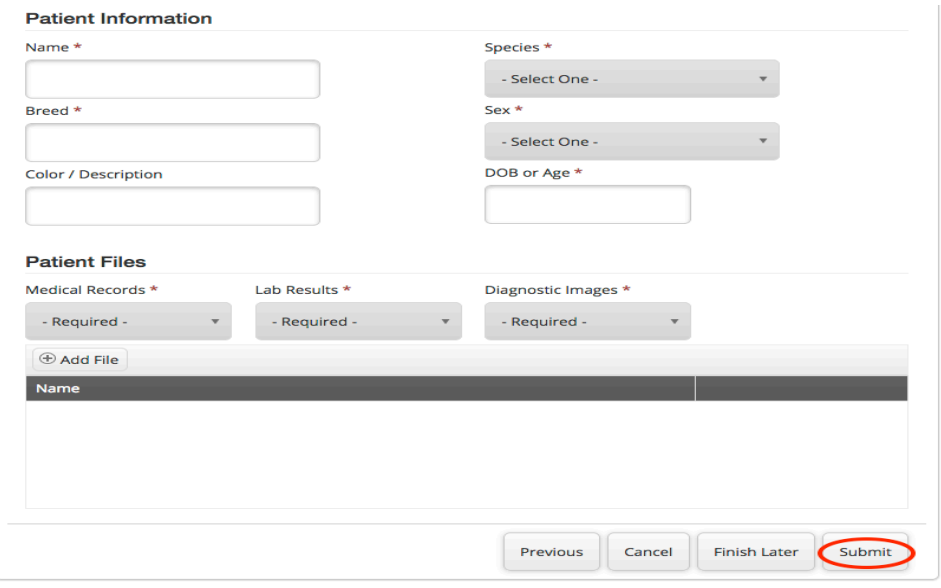

Review the information entered, if it is complete, click on submit at the bottom of the page.

### **Reviewing your saved and completed referrals.**

• Click on my referrals.

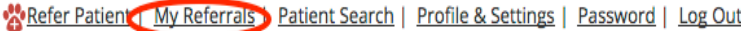

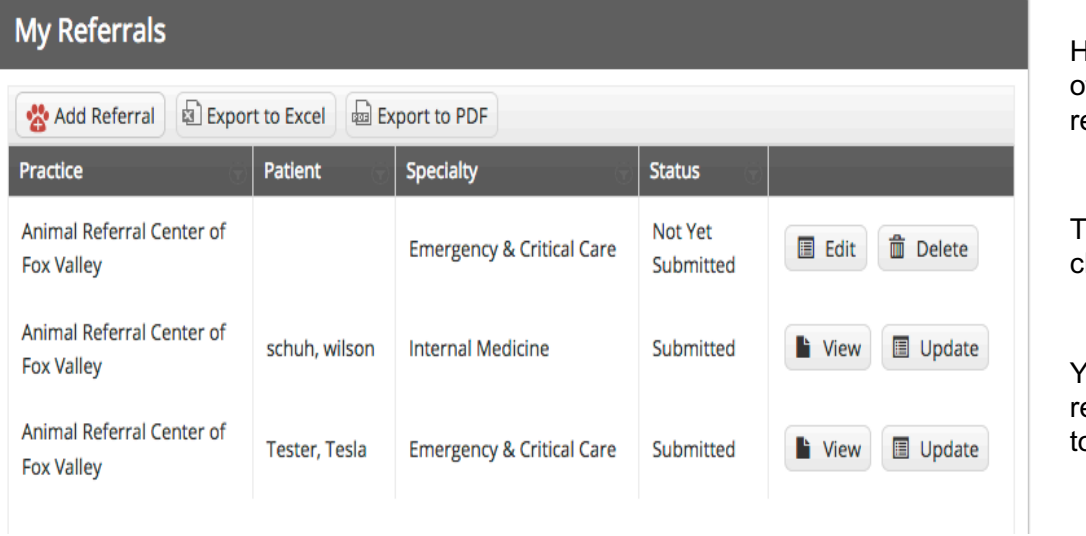

Here you can see the list of saved and submitted eferrals.

o edit a saved referral, click on edit.

You can also add a new eferral, or export the list o excel or PDF.